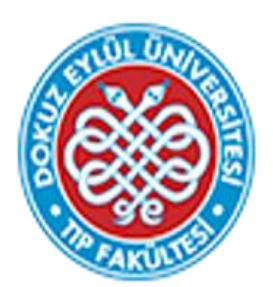

# Dokuz Eylül Üniversitesi Tıp Fakültesi Eğitim Yönetim Sistemi

Soru Bankası Kullanım Kılavuzu

Ölçme Değerlendirme Birimi -2022

Sayın Öğretim Üyemiz,

Bu kılavuz, 2022-2023 Akademik yılında kullanılmaya başlanacak olan Dokuz Eylül Üniversitesi Tıp Fakültesi Eğitim Yönetim Sistemi'nin (DEÜTF EYS) soru bankası bölümünün kullanımına dair bilgiler içermektedir.

Ölçme Değerlendirme Birimi

Öğr. Gör. Dr. Serap Konakcı -05327630320

Zeynep Saban- 24689

# **DEÜTF EYS'de**

- **Yalnızca kullanım yetkisi tanımlanmış bilgisayarlar üzerinden kullanım mümkündür. Herhangi bir sorun yaşamanız durumunda Ölçme Değerlendirme Birimi ile iletişime geçiniz.**
- **Soru istekleri her sınav öncesinde blok başkanları/blok sınav sorumluları tarafından sınav bazında yapılır.**
- **Sınavlarda sorular yalnızca soru sahibi öğretim üyesi tarafından sınava gönderilebilir.**
- **Bu nedenle öğretim üyeleri sınavlara soru yollamadıklarında sınavların tamamlanması ve kitapçık oluşturulması mümkün olmayacaktır.**
- **DEÜTF EYS' ye DEUZEM Soru Bankası'nda yer alan sorularınız aktarılmıştır. Aktarılan fotoğraf ve resim içeren sorularınızın bu eklerinin görüntüleyebilmeniz için siber güvenlik uygulamaları gereği üniversitemizce getirilen kısıtlamalar nedeniyle kurumsal ağ/vpn üzerinden sisteme giriş yapmanız gereklidir. Yeni girilecek fotoğraf/resim içeren sorular için bu kısıtlama geçerli değildir.**

**1. DEÜTF EYS' YE GİRİŞ**

**Sistem kullanımı ancak yetkilendirilmiş bilgisayarlar aracılığı ile mümkündür. Lütfen internet ayarlarınızda var ise 'pop up' engellerinizi kaldırınız!!!!!**

1.1. Sisteme<http://tf.deu.edu.tr/eys/index.aspx> web adresi kullanılarak direkt giriş yapılabilir. **Kullanıcı adınız @deu.edu.tr uzantılı mail adresinizde yer alan ad.soyad bölümü ile aynıdır.** 

**Uzantının yazılmasına gerek yoktur.** 

Örn: [serap.konakci@deu.edu.tr](mailto:serap.konakci@deu.edu.tr)

**kullanıcı adı: serap.konakci**

**İlk girişte 'şifremi unuttum' sekmesi kullanılarak şifre talebinde bulunulması gerekmektedir. Bu sekme kullanıldığında şifre işlemleriniz ile ilgili bilgi kısa sürede deu uzantılı mail adresinize iletilecektir.**

# Dokuz Eylül Üniversitesi Tıp Fakültesi Eğitim Yönetim Sistemi

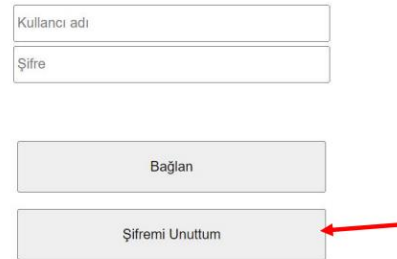

**1.2.** Sisteme, deu uzantılı mail adresinize gelen soru isteği mailinde yer alan link kullanılarak da girilebilir. Sınava ait soru isteği @deu.edu.tr uzantılı mail adresinize, tfeys@deu.edu.tr adresi üzerinden **' TESTLER İÇİN SORU GÖNDERİMİ'** başlığı ile yapılacaktır.

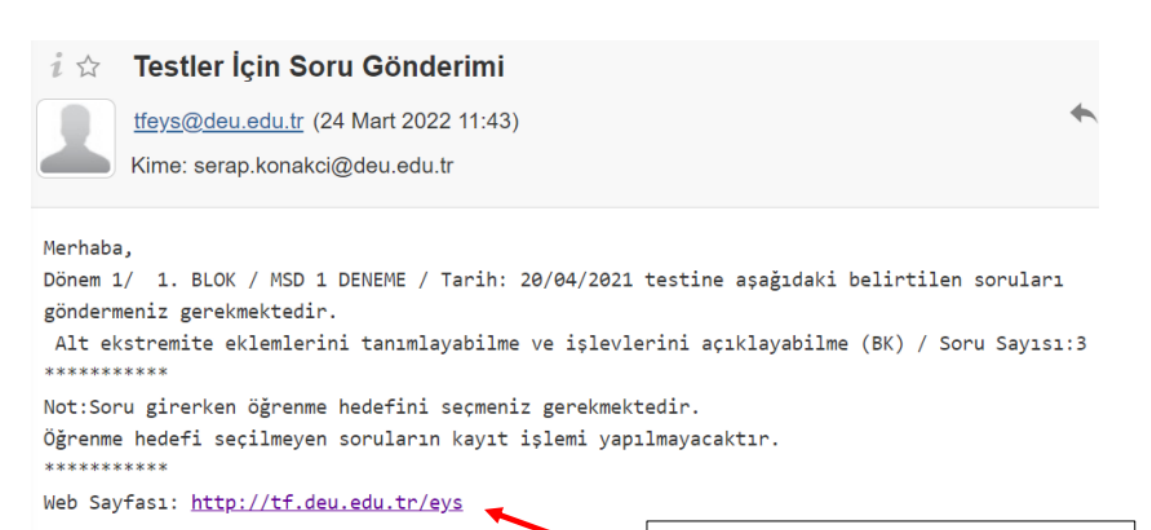

İlgili adrese mail sonunda yer alan linkten ulaşılabilir

## **2. SINAVLAR İÇİN SORU GİRİŞİ**

 Sisteme yüklenecek soruların biçimsel ve içerik yapısında uyulması gereken kurallar için **'Çoktan Seçmeli Soru Hazırlama Kontrol Listesi'**ne başvurulabilir.

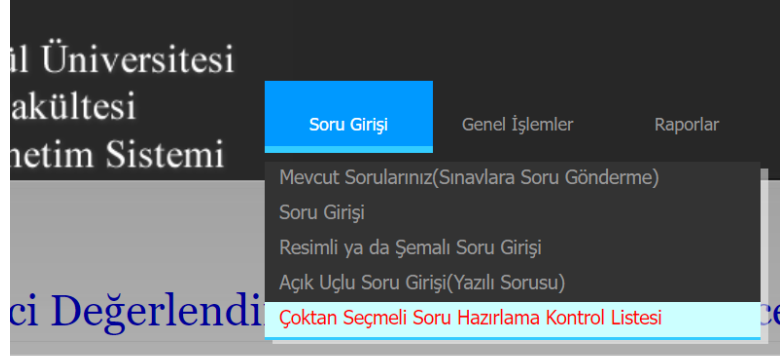

#### **2.1. Yeni Soru Girişi**

Sistemde **yeni soru girişi ekranına iki yol kullanılarak** ulaşılabilir. Her iki yöntem de aynı giriş ekranına yönlendirme yapar.

**Soru girişi yapmak için ana ekranın kullanılması**: giriş yaptıktan sonra açılan sayfada sizlerden soru isteğinde bulunulan sınavlar ile ilgili dönem, blok, hedef/hedef düzeyi, soru sayısı ile ilgili bilgilerin yer aldığı bir pencere açılacaktır. Soru isteklerinin yer aldığı satırda göster sekmesi kullanılarak soru giriş ekranına gidilebilir.

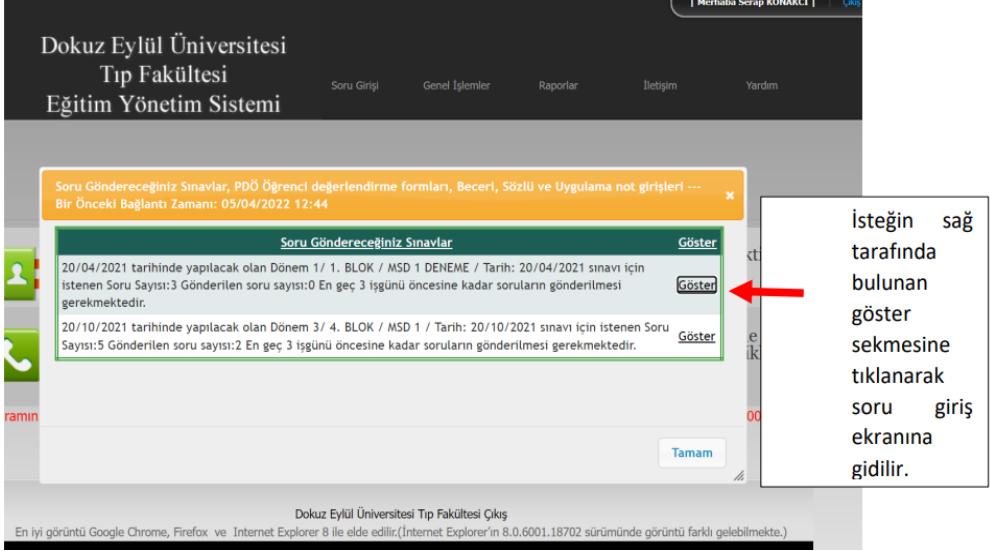

**Soru girişi sekmesinin kullanılması**: soru girişi sekmesi kullanılarak soru giriş ekranına gidilebilir. Bu yöntem için sayfanın üst kısmında yer alan 'soru girişi' sekmesi tıklanır. Giriş yapılmak istenen sorunun fotoğraf/resim içerme durumuna göre uygun olan sekme tıklanır.

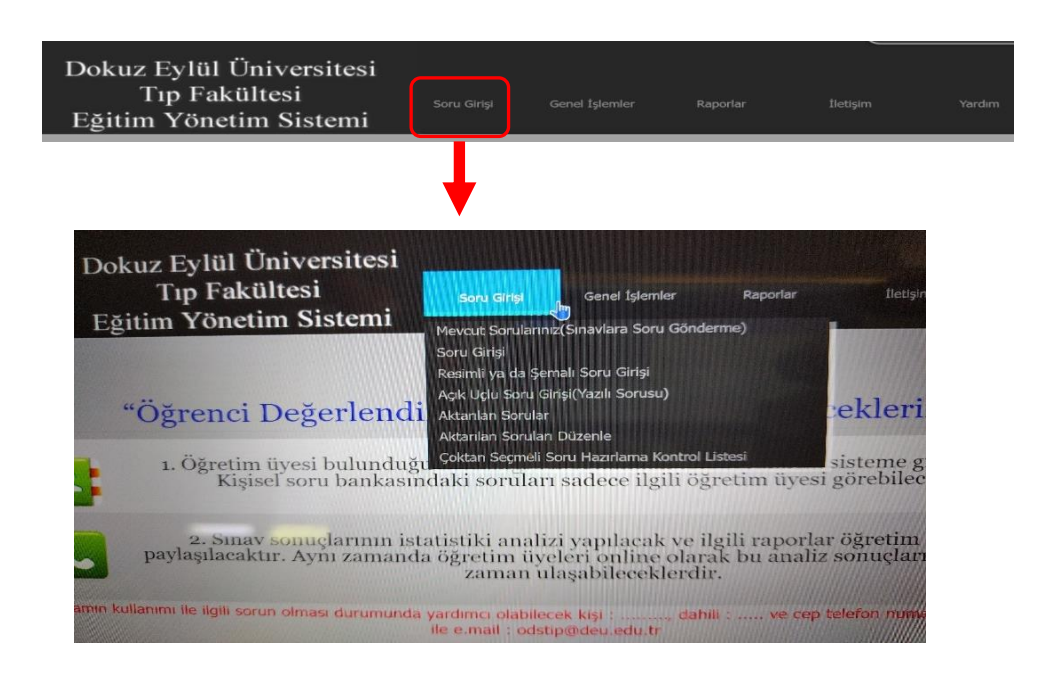

Her iki yöntemle de ulaşılabilen soru giriş ekranında sorunun fotoğraf/resim içerip içermemesine göre farklı işlemler yürütülür.

#### **Eğer soru fotoğraf/resim içermeyecek ise:**

Açılan sayfada soru istenen öğrenme hedefi seçilir **(lütfen dönem, blok ve hedef isimlerine dikkat ederek seçim yapınız)**

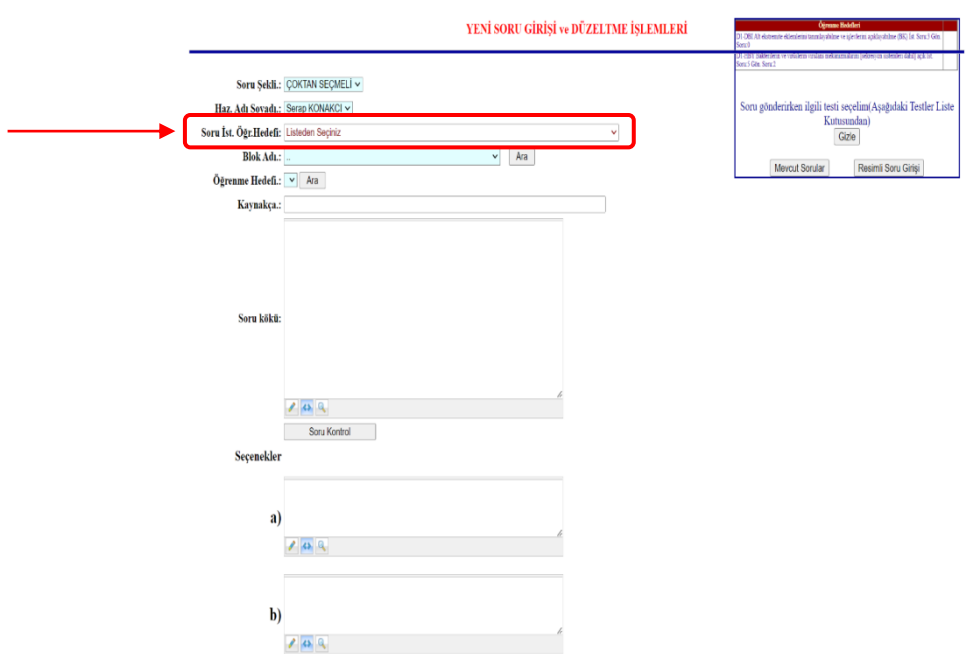

Hedef seçimi yapıldıktan sonra uygun boşluklara soru gövdesi, seçenekler, kaynak bilgisi girişi yapılır. Doğru seçenek işaretlenir. Son olarak girişi yapılan sorunun ilgili sınavda yer alabilmesi için **'Kaydet Ve Seçilen Soruyu Teste Gönder'** sekmesi tıklanarak işlem sonlandırılır.

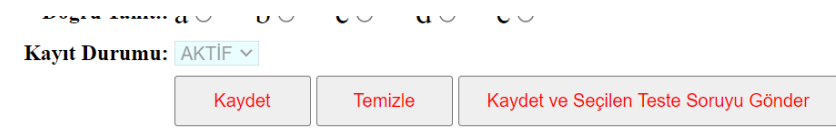

im:

#### **Eğer sorunuz fotoğraf/resim içerecek ise:**

Word belgesinde soru kökü seçenekler ve resim yer alacak şekilde soruyu hazırlamanız ve **uzantısı .rft olacak şekilde** bilgisayarınıza kaydetmeniz ve belgenizin **5 MB'den büyük olmaması** gerekmektedir.

Bu işlem tamamlandıktan sonra ana sayfada **'Resimli ya da şemalı soru girişi'** sekmesi tıklanarak direkt fotoğraflı soru giriş ekranına ulaşılır (ayrıca soru girişi ekranının sağ tarafındaki pencerede yer alan resimli soru girişi sekmesi de kullanılabilir). Açılan sayfada bilgilendirme penceresinde 'tamam' sekmesi tıklanır.

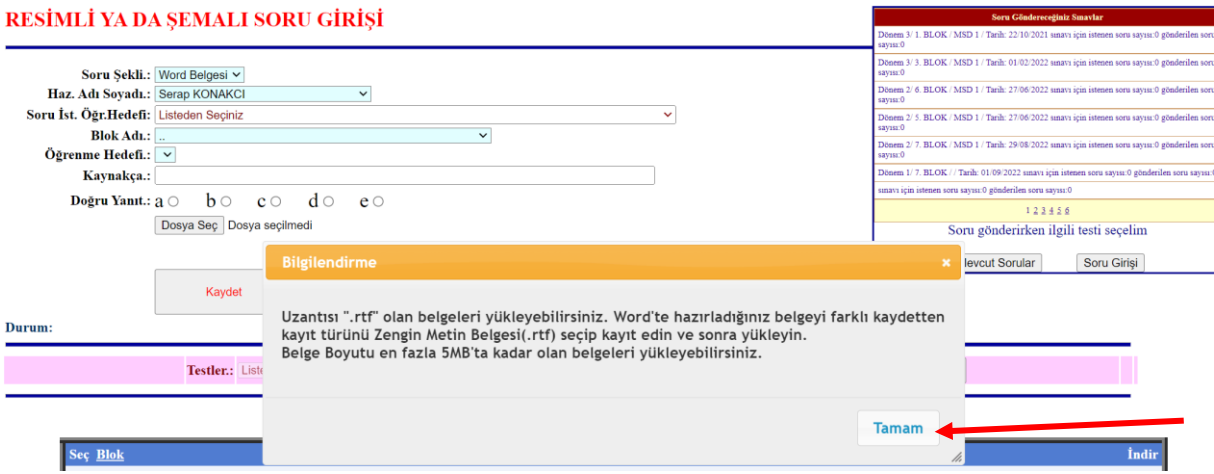

Açılan sayfada soru istenen öğrenme hedefi seçilir **(lütfen dönem, blok ve hedef isimlerine dikkat ederek seçim yapınız).** Sorunun doğru yanıtı ve kaynak bilgisi girişi yapılır ve **belge yüklemesi ilgili sekme kullanılarak gerçekleştirilir. Soru kaydediniz ve ilgili teste yollayınız.**

#### RESIMLI YA DA ŞEMALI SORU GIRIŞI

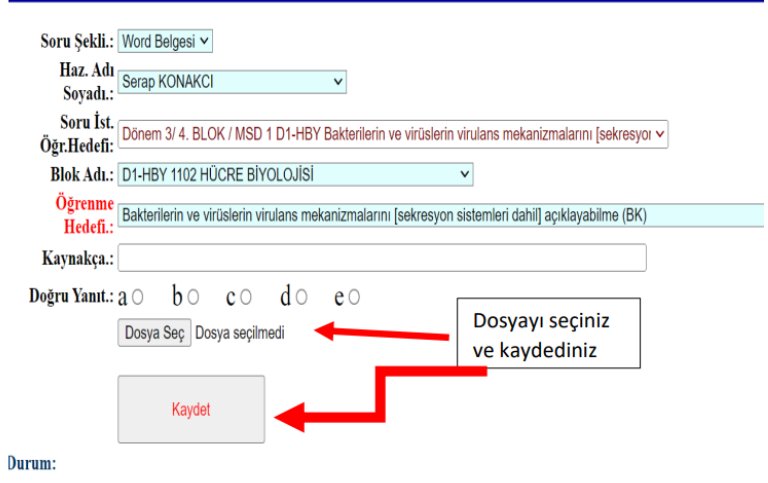

**2.2. DEUZEM Soru Bankası'ndan DEÜTF EYS' ye aktarılan soruların sınavlara gönderilmesi**

Aktarılan tüm sorular **'Genel Dersler/Genel Öğrenme Hedefi'** etiketi ile listelenmektedir. Aktarılmış olan eski sorularınızın **herhangi bir sınava yollanmadan** ilgili oldukları dönem, blok ve hedefler ile tarafınızdan eşleştirilmesi yapılarak daha sonraki isteklerde sınavlara yollanabilmesi için düzenlenmesi mümkündür. Dönem, blok ve hedef eşleşmesi yapılan sorular soru havuzunuza ait listenin en üst satırlarına taşınır.

 Bu işlemi gerçekleştirebilmek için '**Mevcut Sorularınız (Sınavlara Soru Gönderme)'**sekmesi tıklanır.

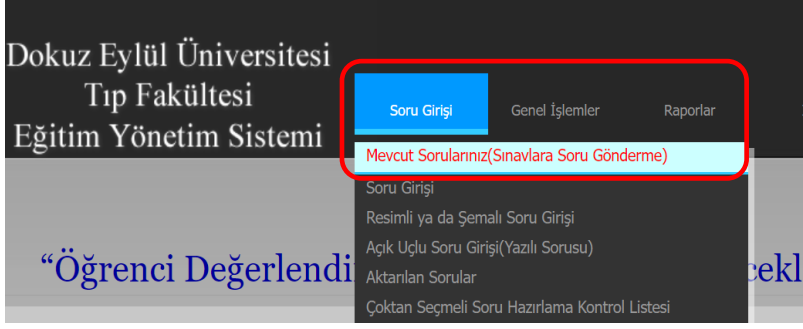

 Açılan sayfada bankadaki sorularınız sayfalar halinde görüntülenir. Sayfanın üst kısmında yer alan menüden blok adı **(1)** ve ilgili hedef **(2)** seçilir. Sorunun satırında en solda bulunan kutucuk işaretlenerek soru seçilir **(3)**. **'Seçilen Soruları Seçilen Öğrenme Hedefine Gönder'** sekmesi tıklanarak **(4)** hedef soru eşleşmesi tamamlanır.

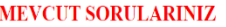

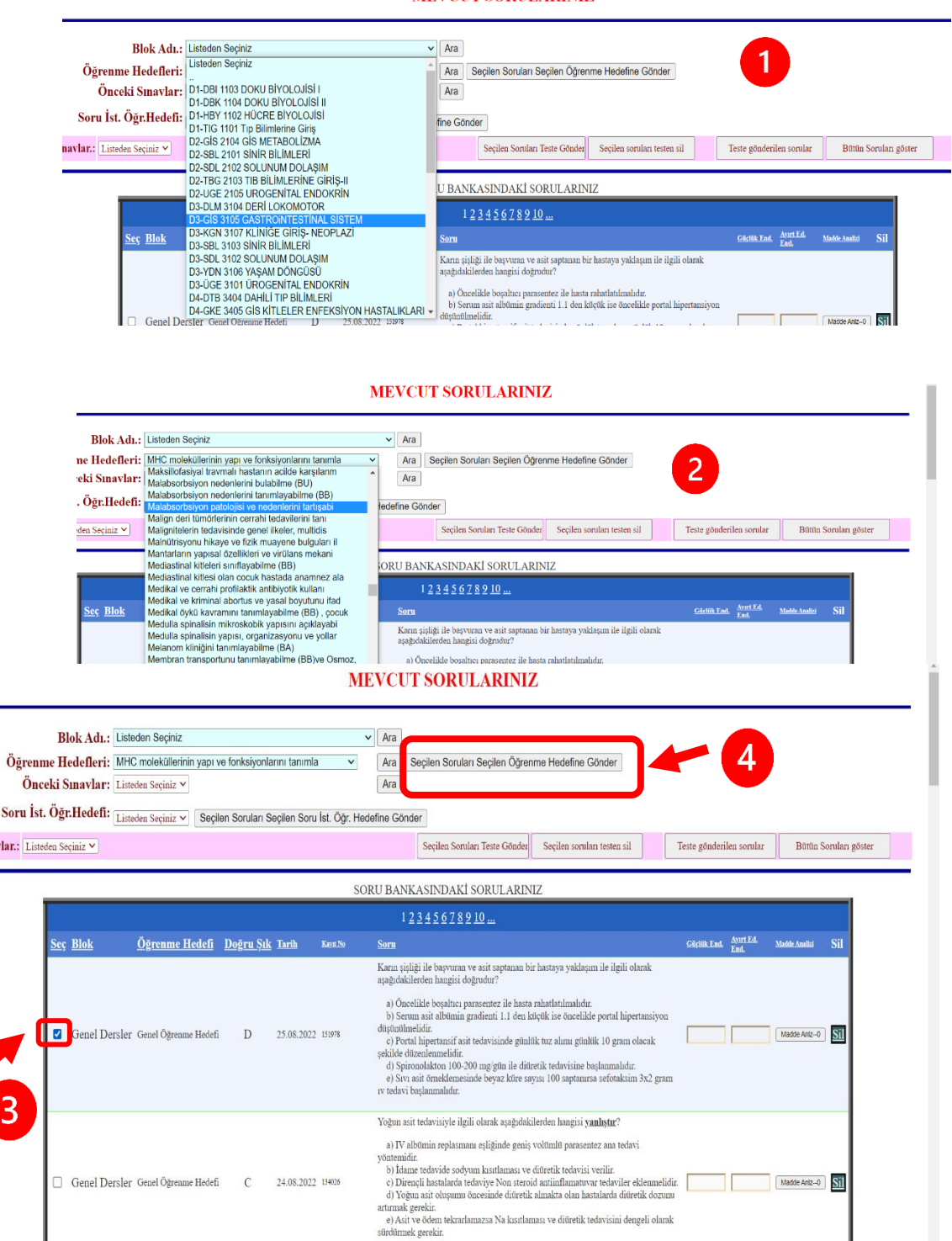

Yirmi bir yaşındaki kadın hasta üç yaşından beri tekrarlayan karın ağrılarına sahiptir.

 $S<sub>0</sub>$ Sinavlar Eğer soru havuzunuzu yukarıdaki şekilde düzenlemedi iseniz: Sizden soru isteğinde bulunulan bir sınava ilgili hedefle eşleyerek soru yollayabilmek için yine '**Mevcut Sorularınız (Sınavlara Soru Gönderme)'** sekmesi tıklanarak yukarıdaki **1., 2. ve 3. adımları aynen uygulayınız.** Ardından aşağıdaki fotoğrafta işaretli olan **(5)** ve **(6)** numaralı adımları uygulayarak ilgili sınava sorunuzu yollayınız.

## **MEVCUT SORULARINIZ**

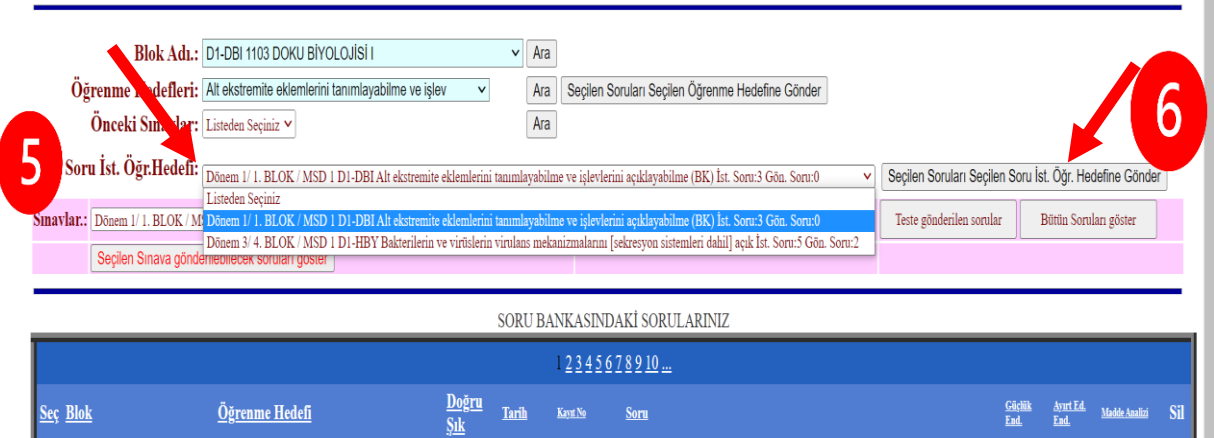

 $\overline{a}$